Use this User's Guide to Install

# Wireless-G CardBus PC Card

# **Table of Contents**

### 1. Introduction

1.1The Wireless-G CardBus PC Card 1.2 Key Feature

### 2. Planning Your Wireless Network

2.1 Network Topology

2.2 Ad-Hoc versus Infrastructure Mode

#### 3. Getting to Know the Wireless-G CardBus PC Card

#### 4. Installing Driver, Configuration Utility and Hardware for Windows 98SE/ME/2000/XP

4.1 Driver Installation for Windows 98SE/ME/2000/XP 4.2 Insert the PC Card

#### 5. Using the Configuration Utility for Windows 98SE/ME/2000/XP

- 5.1 Overview
- 5.2 Access the Configuration Utility
- 5.3 Profile
- 5.4 Create a New Profile
- 5.5 Link Status
- 5.6 Site Survey
- 5.7 Statistics
- 5.8 Advance
- 5.9 About

#### 6. Troubleshooting

# **1. Introduction** 1.1 The Wireless-G CardBus PC Card

The Wireless-G CardBus PC Card installs in most notebooks and lets you put your computer almost anywhere in the building, without the cost and hassle of running network cables. Now you don't have to drill holes in your walls and climb through the attic or cellar to get connected to the network. Once you're connected, you can keep in touch with your e-mail, access the Internet, use instant messaging to chat with friends, and share files and other resources such as printers and network storage with other computers on the network.

The Wireless-G CardBus PC Card connects you with Wireless-G networks at an incredible 54Mbps! And for added versatility, it can also interoperate with all the 11Mbps Wireless-B (802.11b) products found in homes, businesses, and public wireless hotspots around the country. And in either mode, your wireless communications are protected by up to 128-bit encryption, so your data stays secure.

So don't hassle with running cables through your house - get your notebook connected the easy way with the Wireless-G CardBus PC Card.

# 1.2 Key Feature

Investment Protection: 5 Times Faster and Interoperate with Existing Wireless-B Equipment Seamlessly

64/128-bit WEP and Advanced 256-bit WPA (Wi-Fi Protected Access) Encryption Provides Maximum Wireless Security

Ease of Use: Simple Installation with the Help of the Simple Setup Wizard

Compatible with Windows 98SE/ME/2000/XP

# 2. Planning Your Wireless Network

## 2.1 Network Topology

A wireless local area network (WLAN) is exactly like a regular local area network (LAN), except that each computer in the WLAN uses a wireless device to connect to the network. Computers in a WLAN share the same frequency channel and SSID, which is an identification name for wireless devices.

### 2.2 AD-Hoc versus Infrastructure Mode

An Ad-Hoc wireless LAN is a group of computers, each equipped with one WLAN adapter, connected as an independent wireless LAN. Computers in a specific Ad-Hoc wireless LAN must be configured to share the same radio channel.

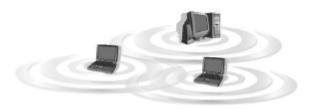

The adapter provides access to a wired LAN for wireless workstations. An integrated wireless and wired LAN is called an infrastructure configuration. A group of PC adapter/ card users and an

Access Point can compose a Basic Service Set (BSS). Each PC adapter/card in a BSS can talk to any computer in the wired LAN infrastructure via the Access Point.

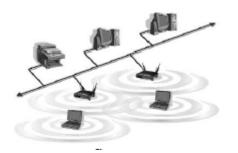

# 3. Getting to Know the Wireless-G CardBus PC Card

Wireless-G CardBus PC Card will be installed into your PC like any other CardBus PC Card and on the mounting bracket, you will find two distinguishing items:

ACT LED Green. The ACT LED will light up when the Adapter is powered on.

Antenna Port Attach the CardBus PC Card's antenna here and position it for maximum performance, which is usually perpendicular to the horizon.

# 4. Installing Driver, Configuration Utility and Hardware for Windows 98SE/ME/2000/XP

### 4.1 Driver Installation for Windows 98SE/ME/2000/XP

### 4.1.1 Running the Auto Driver/Utility Installation

Before installing your Wireless-G CardBus PC Card, insert the Auto-Install CD into your CD-ROM driver. Unless you have deactivated the auto-run feature of Windows, the screen shown in Fig 4-1 should appear automatically. If this screen doesn't appear automatically, you can access the installation by clicking the **Start** button and choosing **Run**.

In the drop-down box provided type **D:\Setup.exe** (where D: is the letter of your CD-ROM driver). Alternately, double-click **My Computer** and double-click the **Setup.exe** icon in the folder that appears.

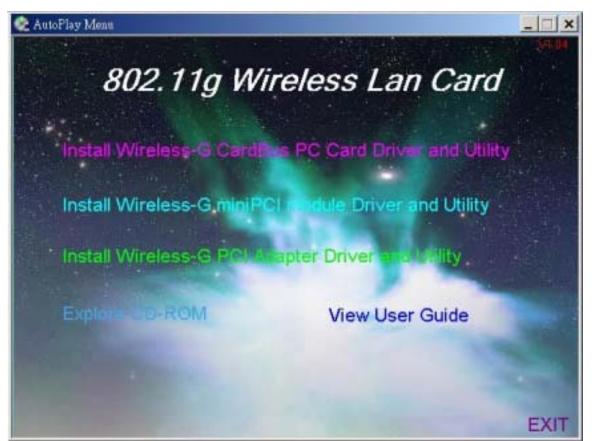

Fig 4-1 Auto-run Feature of Windows

4.1.2 Click Install Wireless-G CardBus PC Card Driver and Utility to install driver/utility for your Wireless-G CardBus PC Card. Click Next >. (Fig 4-2)

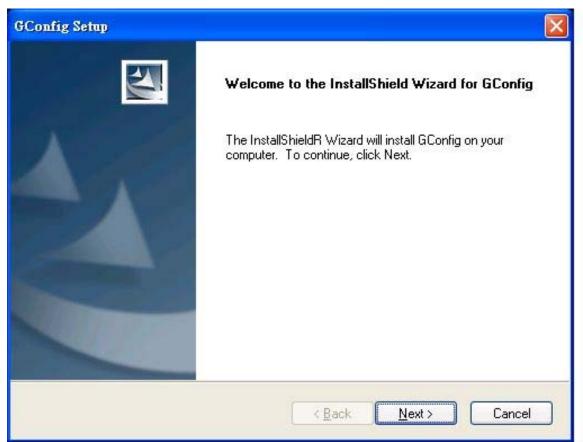

Fig 4-2 Gconfig Setup-Welcome

4.1.3 The **License Agreement** page provides the information of the Install Package Version, Driver Version, and Utility Version. Click **Next >**. (Fig 4-3)

| icense Agreement                                       |                    |                    | and the second        |
|--------------------------------------------------------|--------------------|--------------------|-----------------------|
| Please read the following license                      | e agreement careru | iy.                |                       |
| Following is some information rel                      | ated to software:  |                    |                       |
| Install Package Version: V1.01                         |                    |                    | 2                     |
| Drivers Version: V2.0.3.0<br>Utility Version: V1.3.0.1 |                    |                    |                       |
| Do you accept all the terms of th                      | e preceding Licen  | e àgreement? If up | u select No, the setu |
| will close. To install GConfig, yo                     |                    |                    | 3 SEECTINO, THE SETU  |
|                                                        | _                  | < Back Ye          | es <u>N</u> o         |

Fig 4-3 Gconfig Setup-License Agreement

4.1.4 You can finish the installation. (Fig-4-4)

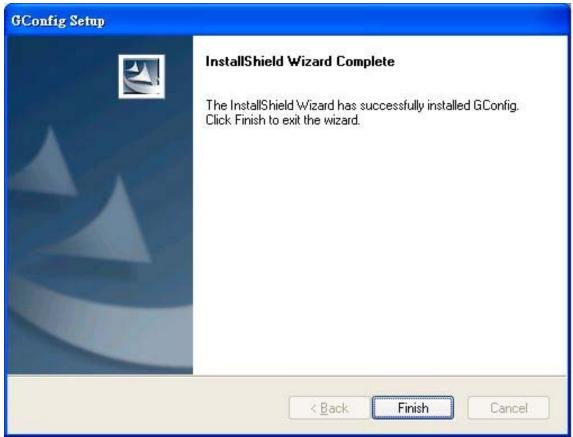

### Fig 4-4 InstallShield Wizard Complete

# 4.2 Insert the Wireless-G CardBus PC Card

4.2.1 To insert the Wireless-G CardBus PC Card into a notebook computer, do the following:

- Turn off your Notebook
- Locate an available CardBus slot on your Notebook
- Insert the Adapter with the label side facing up, so the Adapter fits snugly in the CardBus slot
- Restart your Notebook.

4.2.2 Windows will automatically detect the PC Card. Please select **Install the software** automatically then click **Next>** (Fig 4-5).

| Found New Hardware Wiz | zard                                                                                                    |
|------------------------|----------------------------------------------------------------------------------------------------|
|                        | Welcome to the Found New<br>Hardware Wizard<br>This wizard helps you install software for:<br>802.11g Wireless LAN CardBus               |
|                        | If your hardware came with an installation CD or floppy disk, insert it now.                                                             |
|                        | What do you want the wizard to do?  Install the software automatically (Recommended) Install from a list or specific location (Advanced) |
|                        | Click Next to continue,                                                                                                    |
|                        | < <u>Back</u> <u>Next</u> Cancel                                                                                                    |

Fig 4-5 Welcome to Found New Hardware Wizard

4.2.3 Choose the best match for your hardware in the next screen. And then click **Next>** (Fig 4-6).

| Ħ | 802.11g Wireless LAN Card                                            | Bus     |                          |         |
|---|----------------------------------------------------------------------|---------|--------------------------|---------|
| C | escription                                                           | Version | Manufacturer             | Loc 🔨   |
|   | 802.11g Wireless LAN CardBus                                         | 2.0.1.1 | 802.11g Technology Corp. | c:\w    |
|   | 802.11g Wireless LAN CardBus                                         | 2.0.1.1 | 802.11g Technology Corp. | e:\w    |
|   | 802.11g Wireless LAN CardBus                                         | 2.0.1.1 | 802.11g Technology Corp. | e:\w    |
|   | 802.11g Wireless LAN CardBus                                         | 2.0.1.1 | 802.11g Technology Corp. | e: \w 🥪 |
| < |                                                                      |         |                          | >       |
|   | This driver is not digitally s<br>Tell me why driver signing is impo |         |                          |         |

Fig 4-6 Found New Hardware Wizard-Select Best Match

4.2.4 The screen in Windows XP (Fig 4-7) will appear. Click **Continue Anyway**. Then you will see Windows is installing the software(Fig 4-8). Then Select the Country Region(Fig4-9).

| Hardwa | re Installation                                                                                                    |
|--------|----------------------------------------------------------------------------------------------------|
|        | The software you are installing for this hardware:<br>802.11g Wireless LAN CardBus<br>has not passed Windows Logo testing to verify its compatibility<br>with Windows XP. (Tell me why this testing is important.)<br>Continuing your installation of this software may impair<br>or destabilize the correct operation of your system<br>either immediately or in the future. Microsoft strongly<br>recommends that you stop this installation now and<br>contact the hardware vendor for software that has<br>passed Windows Logo testing. |
|        | Continue Anyway STOP Installation                                                                                                    |

Fig 4-7 Windows XP Screen

| Found New Hardware Wizard             |                                      |
|---------------------------------------|--------------------------------------|
| Please wait while the wizard installs | the software                         |
| 802.11g Wireless LAN CardB            | us                                   |
| 6                                     | D                                    |
|                                       | < <u>B</u> ack <u>N</u> ext > Cancel |

Fig 4-8 Install the Software

| FCC, Taiwan (Channel 1-11) |  |
|----------------------------|--|
|                            |  |

Fig 4-9 Select Country Region

4.2.5 The Windows has finished installing software for the device. Click **OK** to finish the installation, and restart your notebook (Fig 4-10). For Windows 98SE/ME, System will want to restart. For details of Configuration Utility, please see **Chapter 5**.

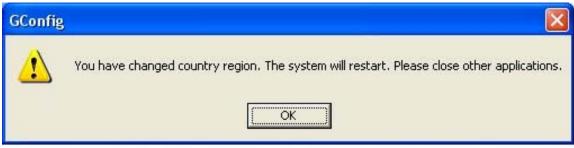

Fig 4-10 Complete the Found New Hardware

# 5. Using the Configuration Utility for 98SE/ME/2000/XP

5.1 Overview

To use the Configuration Utility to check the link information, search for available wireless networks, or create profiles that hold different configuration settings.

# 5.2 Access the Configuration Utility

After installing the Adapter, the Configuration Utility icon will appear in your system tray. Double-click the icon. (Fig 5-1)

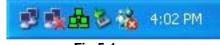

Fig 5-1

The utility is divided into six parts: **Profile, Link Status, Site Survey, Statistics, Advance, and About.** You should change all your configuration settings for your Wireless-G CardBus PC Card by using this utility and not with the Network Properties section in your Control Panel.

# 5.3 Profile

The Profile screen (Fig 5-2) lets you save different configuration profiles for different network setups.

| Profile | SSID | Channel | Authentication | Encryption | Network Typ |
|---------|------|---------|----------------|------------|-------------|
|         |      |         |                |            |             |
|         |      |         |                |            |             |
| C.      |      |         |                |            |             |
|         |      |         |                |            |             |
|         |      |         |                |            |             |
|         |      |         |                |            |             |
| -       |      |         |                |            |             |
| <       |      |         |                |            | <u>(</u> )  |

Add- Click the Add button to create a new profile, See the next section, "Create a New Profile".

**Delete** - Click the Delete button to delete a profile.

Edit- Select a profile, and click the Edit button to change an existing profile.

Activate- To activate to a wireless network in a specific profile, select the profile, and click the Activate button.

Click the X (Close) button in the upper right corner to exit the WLAN Monitor.

## 5.4 Create a New Profile

- 1. On the Profile screen, as shown in Figure 5-2, click the **Add** button to create a new profile.
- 5 When the **Add Profile** screen appears (Figure 7-9), enter a name for the new profile. Click **OK** to save the profile name or click **Cancel** to return to the previous screen.

| Add Profile                                    |                     |   |
|------------------------------------------------|---------------------|---|
| Profile Name PROF1                             | SSID                | • |
| System Configuration Authentication & Security |                     |   |
| Power Saving Mode                              |                     |   |
| CAM (Constantly Awake Mode)                    | C Power Saving Mode |   |
| Network Type                                   | 1                   |   |
| ,                                              | 1                   |   |
| RTS Threshold     O                            |                     |   |
| Fragment Threshold 256                         | <b>2312</b> 2312    |   |
|                                                |                     |   |
|                                                |                     |   |
|                                                |                     |   |
|                                                |                     |   |
| [ <u>K</u> ]                                   | CANCEL              |   |
| Fig 5-3 Add                                    |                     |   |

3. Fill the following information.

**SSID:** Fill the SSID or unique of the wireless network

Network Type: There are two wireless modes.

- (A) Access Point This mode allows wireless and wired networks to communicate through an access point.
- (B) Peer to Peer This mode allows wireless-equipped computers to communicate directly with each other. No access point is used.

| Profile | SSID | Channel | Authentication | Encryption | Network Typ   |
|---------|------|---------|----------------|------------|---------------|
| PROF1   |      | Auto    | Open System    | Not Use    | Infrastructur |
|         |      |         |                |            |               |
|         |      |         |                |            |               |
| (       |      |         |                |            |               |
|         |      |         |                |            |               |
|         |      |         |                |            |               |
| -       |      |         |                |            |               |
|         |      |         |                |            |               |
|         |      |         |                |            |               |
| <       |      |         |                |            | 1             |
|         |      |         | 1              |            |               |

6 The Profile screen (Figure 5-4) will appear, and then fill in the information:

Profile - Name of the connection profile.

**SSID** - The wireless network's unique name, as in the connection profile.

Channel - The channel to which the wireless network devices are set.

Authentication - IEEE 802.11 provides two different authentications: **Open System** and **Shared Key**. Select what authentication you need.

**Encryption** - The status of the encryption security feature.

Network Type - The mode of the wireless network currently in use.

## 5.5 Link Status

- 1. The Link Status screen (Shown in Fig 5-5) provides information about the current link between the Wireless-G CardBus PC Card and the nearby wireless Access Point.
- 2. When in Infrastructure Mode, **Status** will display the connection statistics for the network segment that you are on.
- 3. The Current Channel field shows the channel to which the wireless network devices are

currently set.

- 4. The **Current Tx Rate** field shows the transfer rate in megabits per second.
- 5. The **Throughput (KBit/sec)** filed is the amount of data moved successfully from one place to another in a given time period.
- 6. The **Link Quality** field will display a bar indicating the percentage, between 0 and 100 percent, of the quality of the link. The higher the percentage, the better the link.
- 7. The **Signal Strength** field will display a bar indicating the percentage, between 0 and 100 percent, of the strength of the signal. The higher the percentage, the stronger the signal.

| 뤔 802.11g Wireless Lan Co       | nfiguration Utility       |
|---------------------------------|---------------------------|
| Profile Link Status Site Survey | Statistics Advance About  |
| Status :                        | WLAN <> 00-0A-15-00-00-02 |
| Current Channel :               | 11 <> 2462000 KHz         |
| Current Tx Rate :               | 54 Mbps                   |
| Throughput (KBits/sec) :        | Tx 0.0 Rx 5.6             |
| Link Quality :                  | Excellent 100%            |
| Signal Strength :               | Good 92% Good 92%         |
|                                 |                           |
| e                               | Fig 5-5 Link Status       |

# 5.6 Site Survey

The Available Networks displays a list of infrastructure and ad-hoc networks available for connection. (Fig 5-6)

| SSID           | BSSID          | Sig    | C  | Encry | Authent | Network T    |
|----------------|----------------|--------|----|-------|---------|--------------|
| WLAN           | 00-04-15-00-00 | 89%    | 11 | Not U | Unknown | Infrastruct. |
|                |                |        |    |       |         |              |
|                |                |        |    |       |         |              |
|                |                |        |    |       |         |              |
|                |                |        |    |       |         |              |
|                |                |        |    |       |         |              |
|                |                |        |    |       |         |              |
|                |                |        |    |       |         |              |
| Connected <> 1 | WLAN           | RESCAL | N  | CONN  |         |              |

Information:

**SSID** - The SSID or unique of the wireless network.

**BSSID** - The band of the wireless site.

Signal –The Signal Strength bar indicates signal strength.

Channel - The channel to which the wireless network devices are set.

Encryption - The status of the encryption security feature, 64 bits or 128 bits, or Not Use.

Authentication – The type of authentication mode that is currently chosen, **Open System** or **Shared Key**.

Network Type - The mode of the wireless network currently in use.

Rescan - Click the Rescan button to perform a new search for wireless devices.

**Connect** - To connect to one of the networks on the list, select the wireless network, and click the **Connect** button. If the wireless network has encryption enabled, you can't connect. If you want to connect, you must add a profile in profile Tab.

Add Profile – If you click this button, the Profile screen (Figure 5-4) will appear.

The Statistics screen (Shown in Fig 5-7) provides information about the Transmit Statistics and Receive Statistics. You can reset counters if you need, otherwise click **OK**.

| lbout |               |
|-------|---------------|
|       |               |
| =     | 344           |
| =     | 343           |
| =     | 1             |
| =     | 0             |
|       |               |
| =     | 3436          |
| =     | 0             |
|       | RESET COUNTER |
|       | OK Hel        |
|       | =<br>=<br>=   |

**5.8 Advance** The Advanced screen (Fig 5-8) allows you to set Wireless Mode, TX Antenna Diversity, RX Antenna Diversity, 11B/G Protection, and TX Rate.

| Profile   Link Status   Site | Survey Statistics Advance About | ut               |
|------------------------------|---------------------------------|------------------|
| Wireless Mode                | .11 B/G mixed mode              |                  |
| TX Antenna Diversity—        |                                 |                  |
| C Diversity                  | C Antenna A Only                | C Antenna B Only |
| – RX Antenna Diversity –     |                                 |                  |
| C Diversity                  | C Antenna B Only                |                  |
| 11B/G Protection Auto        |                                 |                  |
| □ <u>E</u> nable T× Burst    |                                 |                  |
|                              | DFF                             | APPLY            |
|                              |                                 |                  |
|                              |                                 |                  |

**5.9 About** The About screen shows the release information for the Utility Version, Driver Version, and MAC Address.

| Profile | Link Status   S | õite Survey   Statistic | s Advance Abou     | at                  |     |
|---------|-----------------|-------------------------|--------------------|---------------------|-----|
|         |                 |                         |                    |                     |     |
|         | CopyRight -     |                         |                    |                     | 7   |
|         | (c) Copyrig     | ht 2002, WirelessLan    | Technology, Inc. A | Il rights reserved. |     |
|         | Configuration   | ı Utility               |                    |                     |     |
|         | Version :       | 1.3.0.1                 | Date :             | 01-05-2004          |     |
|         | NIC Driver      |                         |                    |                     |     |
|         | Version :       | 2.0.3.0                 | Date :             | 12-23-2003          |     |
|         | - Mac Address   |                         |                    |                     | _   |
|         | Phy_Addre       | ss: 00-08-A1-51-1F      | -C0                |                     |     |
|         | L               |                         |                    |                     |     |
|         |                 |                         |                    |                     |     |
|         |                 |                         |                    | OK                  | Hel |

### 6. Troubleshooting

This chapter provides solutions to problems that may occur during the installation and operation of the Wireless-G CardBus PC Card. Read the descriptions below to solve your problems.

1. The Wireless-G CardBus PC Card does not work properly.

- Reinsert the Wireless-G CardBus PC Card into your notebook's CardBus slot.
- Right click on **My Computer** and select **Properties**. Select the device manager and click on the Network Adapter. You will find the Wireless-G CardBus PC Card if it is installed successfully. If you see the yellow exclamation mark, the resources are conflicting. You will see the status of the Wireless-G CardBus PC Card. If there is a yellow question mark, please check the following:

• Make sure that your notebook has a free IRQ (Interrupt Request, a hardware interrupt on a notebook

• Make sure that you have inserted the right adapter and installed the proper driver. If the Wireless-G CardBus PC Card does not function after attempting the above steps, remove the card, and the following:

• Uninstall the driver software from your notebook.

• Restart your notebook and repeat the hardware and software installation as specified in this User Guide.

2. I cannot communicate with the other computers linked via Ethernet in the Infrastructure configuration.

• Make sure that the Notebook to which the Wireless-G CardBus PC Card is associated is powered on.

• Make sure that your Wireless-G CardBus PC Card is configured on the same channel and with the same security options as with the other computers in the Infrastructure configuration.

### **Federal Communication Commission Interference Statement**

This equipment has been tested and found to comply with the limits for a Class B digital device, pursuant to Part 15 of the FCC Rules. These limits are designed to provide reasonable protection against harmful interference in a residential installation. This equipment generates, uses and can radiate radio frequency energy and, if not installed and used in accordance with the instructions, may cause harmful interference to radio communications. However, there is no guarantee that interference will not occur in a particular installation. If this equipment does cause harmful interference to radio or television reception, which can be determined by turning the equipment off and on, the user is encouraged to try to correct the interference by one of the following measures:

- Reorient or relocate the receiving antenna.
- Increase the separation between the equipment and receiver.
- Connect the equipment into an outlet on a circuit different from that to which the receiver is connected.
- Consult the dealer or an experienced radio/TV technician for help.

This device complies with Part 15 of the FCC Rules. Operation is subject to the following two conditions: (1) This device may not cause harmful interference, and (2) this device must accept any interference received, including interference that may cause undesired operation.

FCC Caution: Any changes or modifications not expressly approved by the party responsible for compliance could void the user's authority to operate this equipment.

#### IMPORTANT NOTE:

#### FCC Radiation Exposure Statement:

This equipment complies with FCC radiation exposure limits set forth for an uncontrolled environment. End users must follow the specific operating instructions for satisfying RF exposure compliance.

This transmitter must not be co-located or operating in conjunction with any other antenna or transmitter.

Cnet declared that CWC-854 is limited in CH1~11 from 2400 to 2483.5 MHz by specified firmware controlled in USA.